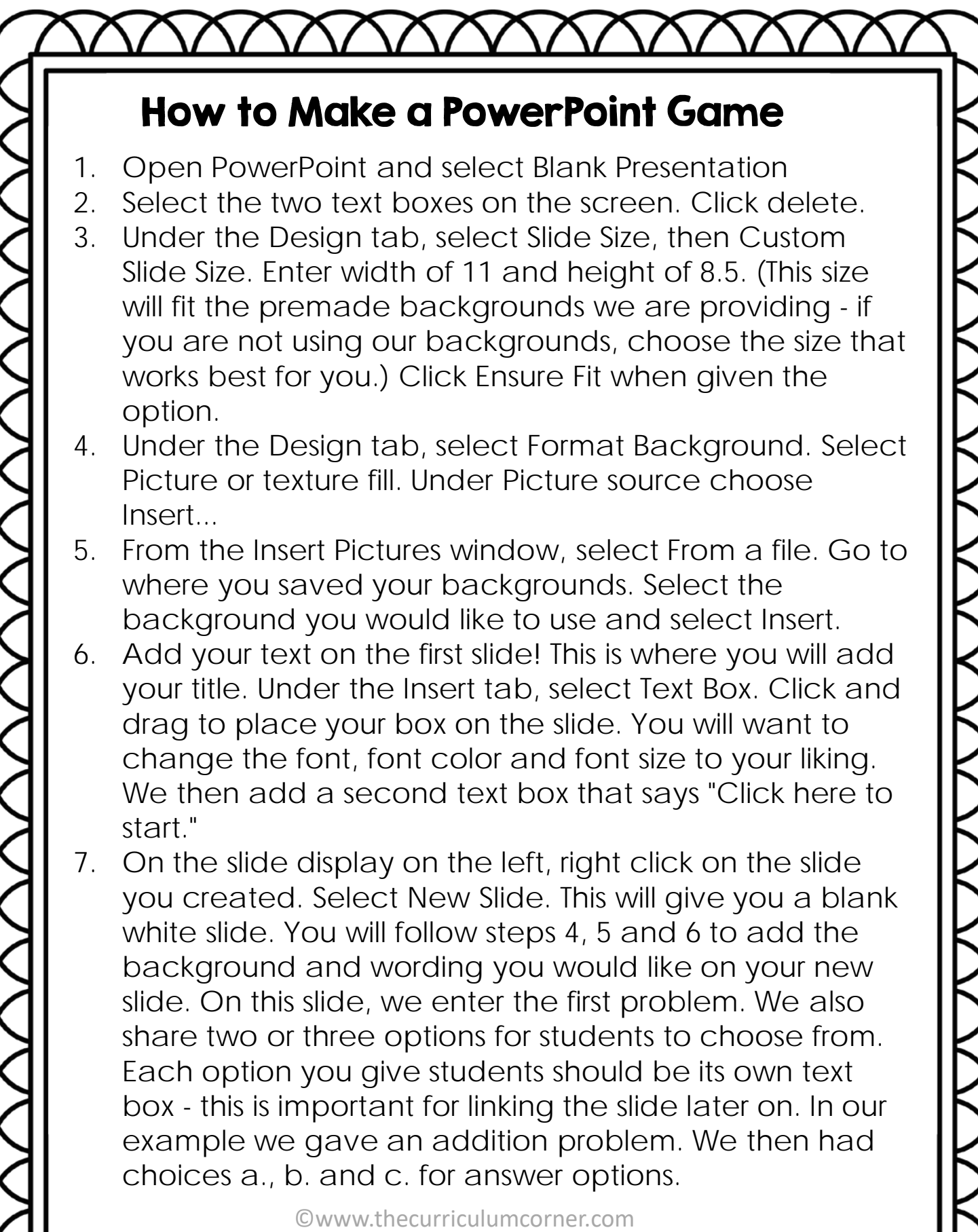

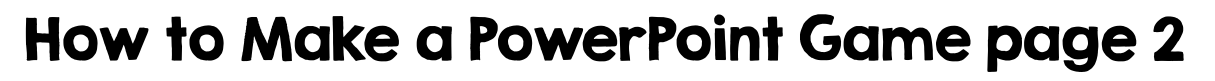

- 8. On the slide display on the left, right click on the slide you just created. Select New Slide. Add a background to your new slide. On this slide we are creating an Oops! slide or other wording to signal the student chose the wrong answer. In a new text box below the Oops! message, we enter the words, "Click here to go back to the problem."
- 9. Repeat step 8. On this new slide you will create a praise slide to recognize students selecting the correct answer. In a new text box below the correct answer message, we enter the words, "Click here to go to the next problem."
- 10. Continue adding problem slides, oops slide and correct answer slides. On the final slide, we enter the message, "Click here to go back to the beginning."
- 11. When you are finished with the slides you would like to include, you are ready to link your slides.
- 12. Start on slide 1 select the text box that says, "Click here to start." *(\*\*\*You want to select the whole box, you do not want to place your cursor inside the box. If you see the cursor blinking on your text, click outside of the box and then on the edge of the text box to select the whole box. This is important for correctly linking the box.)* Click on the Insert tab at the top. Click on the Links drop down. Under Link to: choose Place in This Document. Click on Slide 2 and then OK. You have now linked Slide 1 to Slide 2!

©www.thecurriculumcorner.com

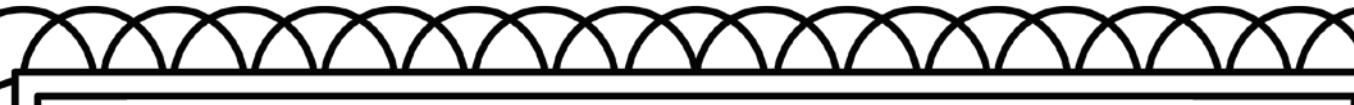

## How to Make a PowerPoint Game page 3

- 13. On the left slide display, click on Slide 2. You will now link the text boxes on this slide. Select the text box for choice a. Click on the Insert tab at the top. Click on the Links drop down. Under Link to: choose Place in This Document. Click on Slide 3 and then OK. Repeat this for choice b. For choice c., you will link to Slide 4 because choice c. is the correct answer. (These are the directions for our Slide 2, if you are using a different problem, make sure you link the correct answer to Slide 4 and the incorrect answers to Slide 3.
- 14. On the left slide display, click on Slide 3. You will now link your Oops! slide back to Slide 2. Select the text box that says, "Click here to try again." click on the Insert tab at the top. Click on the Links drop down. Under Link to: choose Place in This Document. Click on Slide 2 and then OK. You have now linked Slide 3 to go back to Slide 2!
- 15. On the left slide display, click on Slide 4. You will now link your Way to go! slide back to Slide 5. Select the text box that says, "Way to go!" click on the Insert tab at the top. Click on the Links drop down. Under Link to: choose Place in This Document. Click on Slide 5 and then OK. You have now linked Slide 4 to go back to Slide 5!
- 16. You will continue linking all of your slides. On the final slide, we like to insert a link that returns students to slide 1.
- 17. That is it! You have created your first PowerPoint game! Simply save your game and you can use it on your SmartBoard, at your student computers or share with students to use on their tablets.

©www.thecurriculumcorner.com